## **Guide to Using OneMap**

*(updated September 2021)*

## **Using OneMap for Sky Lantern Activities**

1. Download and open the OneMap app on your smartphone or tablet.

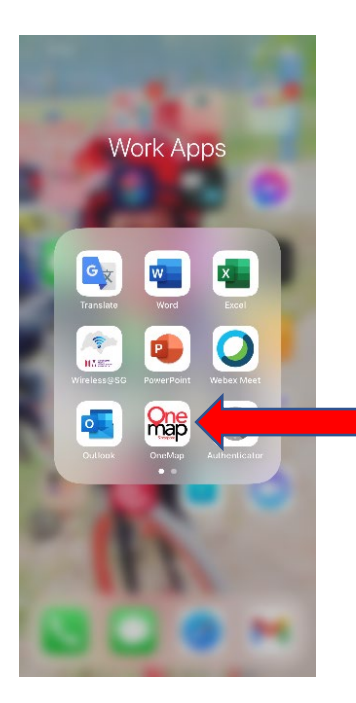

2. Search for your intended location using the address search bar at the top of the app.

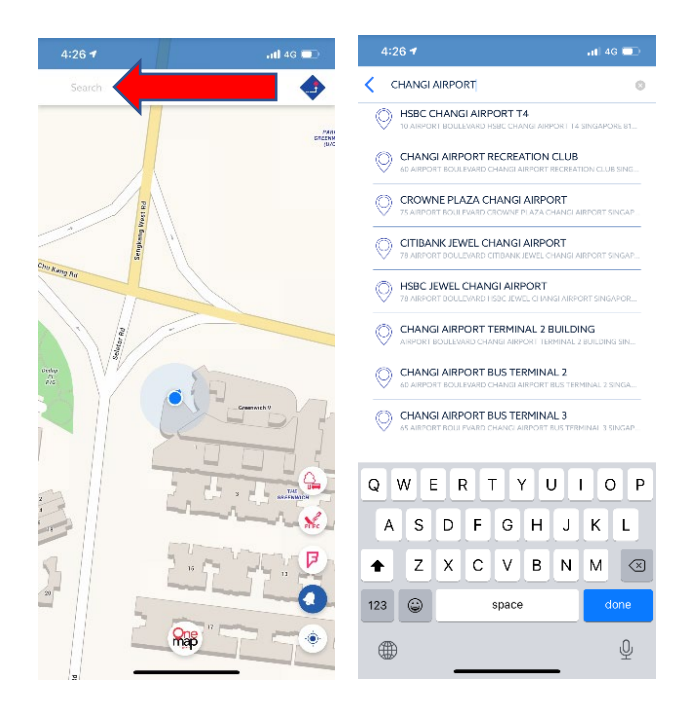

3. To add layers onto the existing map, click on the **"Nearby"** tab at the bottom of the app.

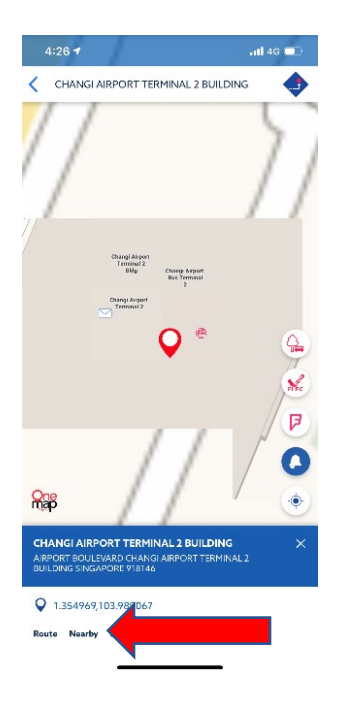

4. Scroll down and expand the **"Unmanned aircraft (Drones) and Aerial Activities"** tab.

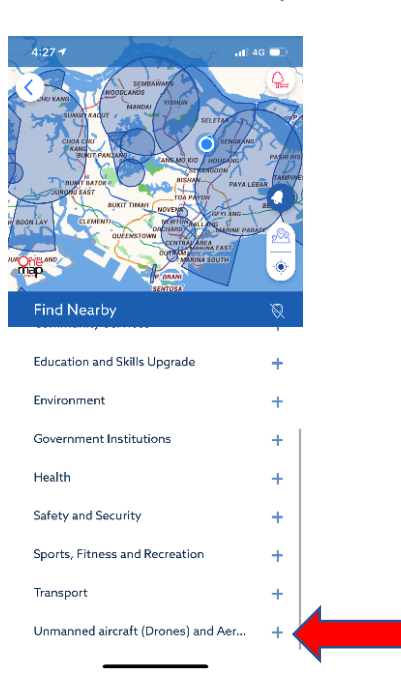

- 5. Select the following options to switch on the layers:
	- Areas within 5km of aerodromes
	- Areas within Danger Areas
	- Areas within Prohibited Areas
	- Areas within Restricted Areas

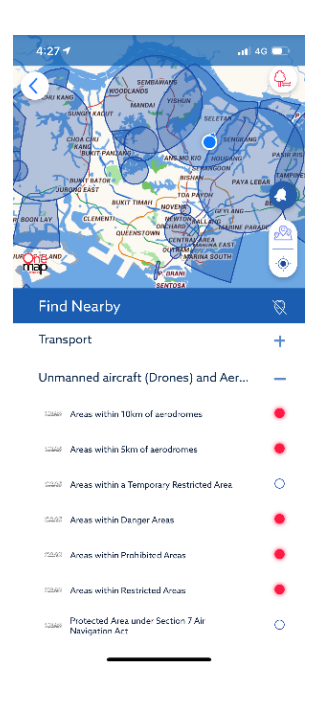

6. You can click on the layer to view more information about the area, and to find out if sky lantern activities in that area require a permit.

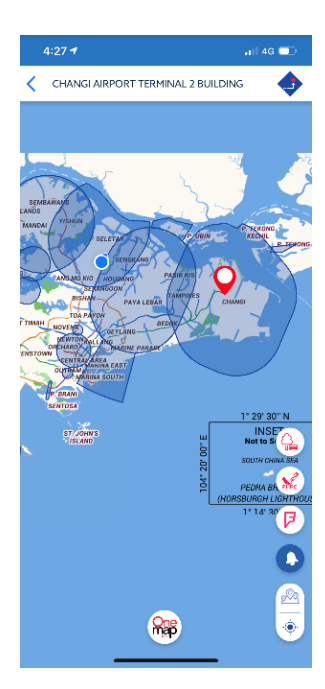